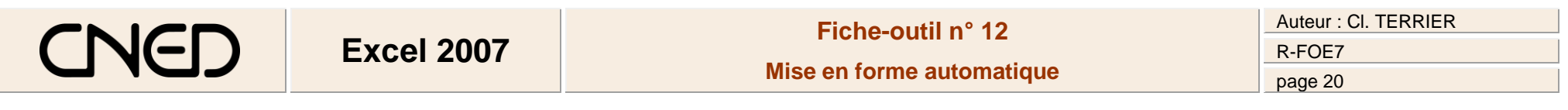

## **1. MISE EN FORME AUTOMATIQUE D'UN TABLEAU**

- Sélectionner le tableau (uniquement les titres des colonnes et les données) hors titre du tableau
- Cliquer l'outil : **Mettre sous forme de tableau**
- Cliquer la représentation désirée

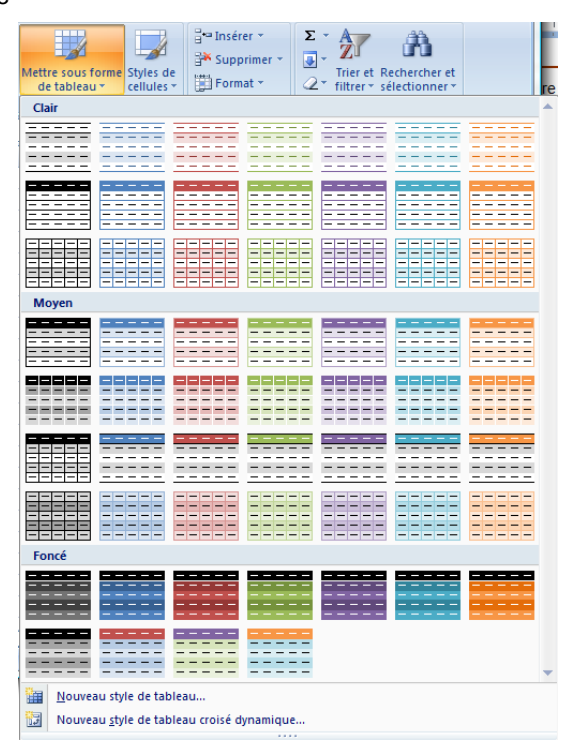

=> Excel ajoute des boutons de filtre à droite des titres de colonne. Pour désactiver les boutons de filtre voir la fiche-outil 21.